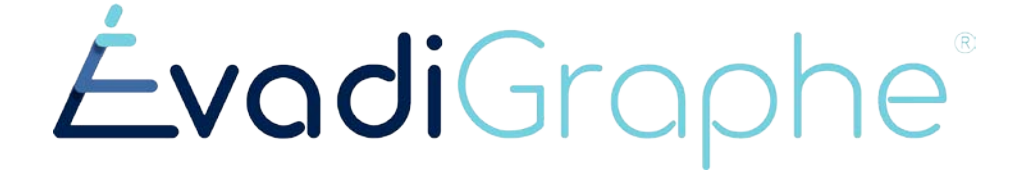

# Compte Enseignant

# Guide d'utilisation rapide

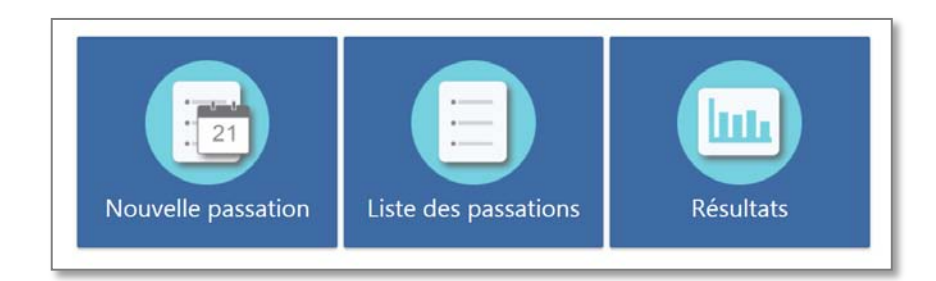

L'enseignant peut créer des passations et en recevoir les résultats. Il a aussi accès aux résultats des élèves pour lesquels il a fait des passations.

Son compte est créé par l'administrateur de son institution.

# **Guide d'utilisation rapide**

# **Compte enseignant**

#### Accéder à la plateforme

Pour la première fois : Utiliser le lien reçu par courriel qui mènera directement sur la plateforme ÉvadiGraphe pour choisir un mot de passe. On peut aussi cliquer *Mot de passe oublié* et créer un nouveau lien.

Si les courriels ne se rendent pas (vérifier d'abord les indésirables!), demander à une des personnes administratrices d'ajouter un mot de passe temporaire à votre compte. Vous pourrez aller le changer ensuite.

Les autres fois [: evadigraphe.ca](https://evadigraphe.ca/) ou evadigraphe.ca/?org=CODE\_ECOLE

Par défaut, le choix est sur Institution. Choisir l'école et inscrire son identifiant (courriel) et son mot de passe.

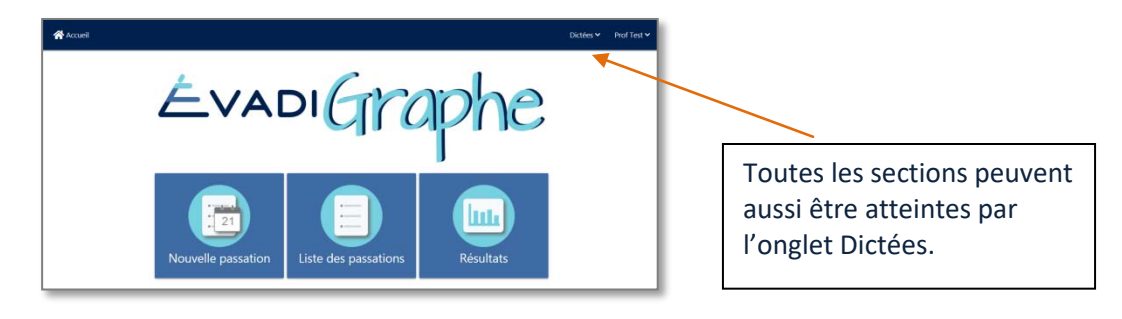

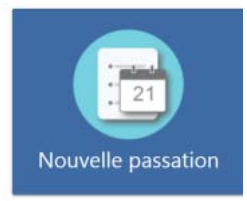

### Planifier des passations de dictées

Choisir Nouvelle passation.

Choisir la dictée du niveau scolaire et les élèves, par groupe  $(\Box)$  ou quelques élèves seulement (>).

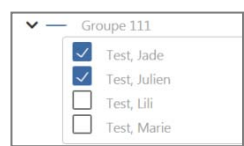

Sélectionner la date dans le calendrier et l'heure prévue.

Il est possible de planifier une passation ultérieure (ne démarre cependant pas automatiquement) ou de la commencer immédiatement. (Il n'est pas recommandé d'activer une dictée avant le moment prévu pour éviter qu'un élève décide d'y aller à l'avance.)

**TERMINER** Cliquer

ATTENTION!!! Les profs ne peuvent voir que les résultats des dictées qu'ils ont planifiées. Si c'est l'administrateur/orthopédagogue qui crée les dictées, les profs n'auront pas accès aux résultats.

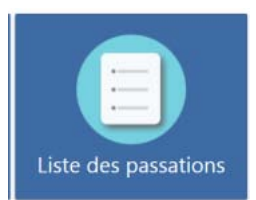

#### Activer une passation

Recommandé : N'activez la passation qu'après l'écoute de la vidéo en groupe sur grand écran (si possible) pour éviter qu'un ou une élève ne la commence sans avoir entendu les consignes.

Demander ensuite aux élèves de rafraichir la page en cliquant  $\mathbf C$  en haut à gauche. Le bouton pour accéder à la dictée apparaitra sur la bande marine en haut à droite. Dictées inconsier

Les élèves doivent d'abord répondre à des questions de grammaire (questions à choix multiples pour évaluer la connaissance des classes de mots et des règles d'accord correspondantes).

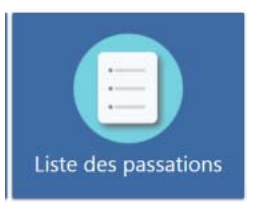

### Annuler une passation

Vous pouvez annuler une passation si aucun élève ne l'a commencée.

Si vous avez fait une erreur de planification d'une passation et qu'un élève a commencé sa dictée, vous pouvez réinitialiser la dictée avant d'éliminer la passation (voir Éliminer *ou réinitialiser une dictée*, un peu plus bas).

### Lors de la passation

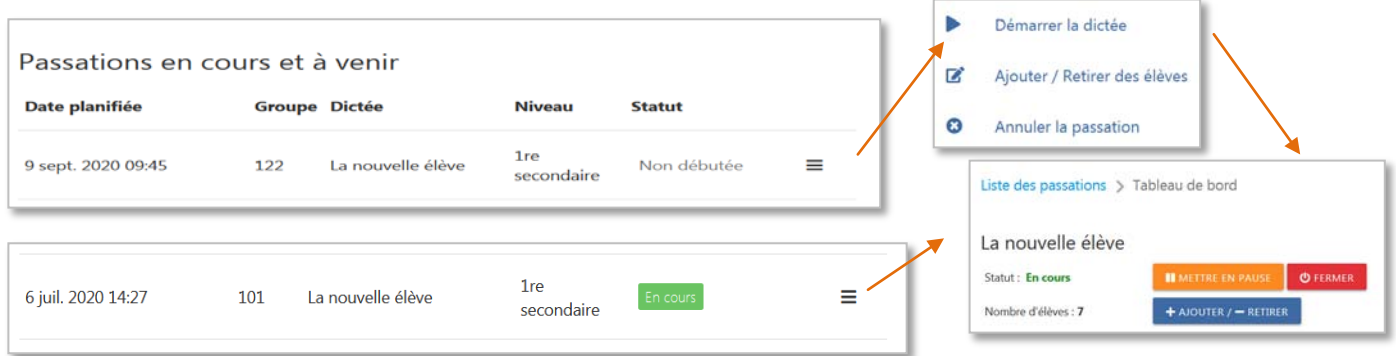

II METTRE LA PASSATION EN PAUSE

Il est possible de mettre la dictée en pause pour donner une consigne générale, pour une sortie forcée (ex : alarme de feu) ou autre.

#### $+$  AJOUTER /  $-$  RETIRER DES ÉLÈVES

Vous pouvez ajouter ou retirer des élèves, après le commencement de la passation, pour un changement de groupe de dernière minute ou pour enlever des élèves absents qui feraient la dictée à un autre moment, par exemple. Cliquer sur la flèche pour « ouvrir » le groupe.

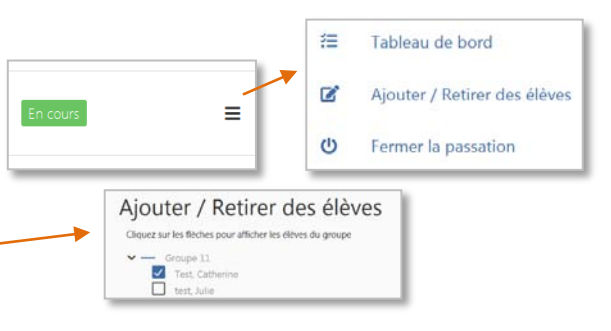

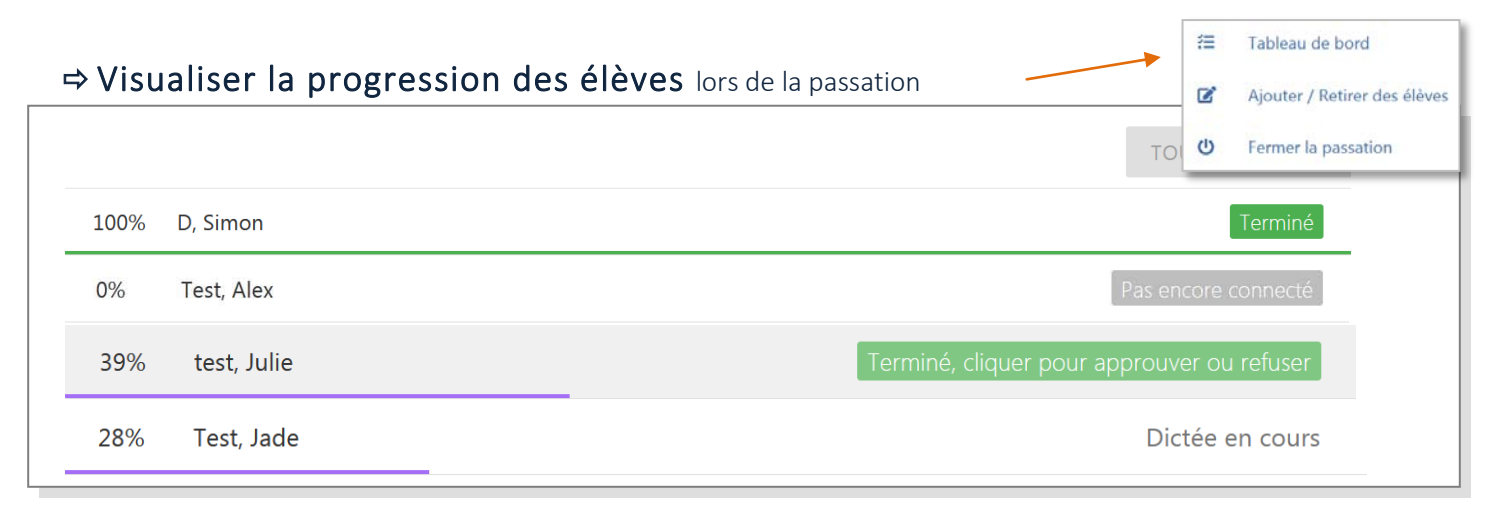

## $\Rightarrow$  Terminer, cliquer pour approuver ou refuser

Lorsque l'élève soumet sa dictée, il reste une étape d'approbation. Il est alors possible de visualiser le travail accompli et d'accepter ou non une dictée qui a été soumise incomplète. On peut mettre la raison de son refus. L'élève reçoit le message à l'écran si c'est accepté ou non (avec la raison du refus). Il doit donc continuer.

L'enseignant peut aussi tout approuver d'un seul clic, mais il faut être certain que c'est complet, car c'est irréversible!

## Éliminer ou réinitialiser une passation

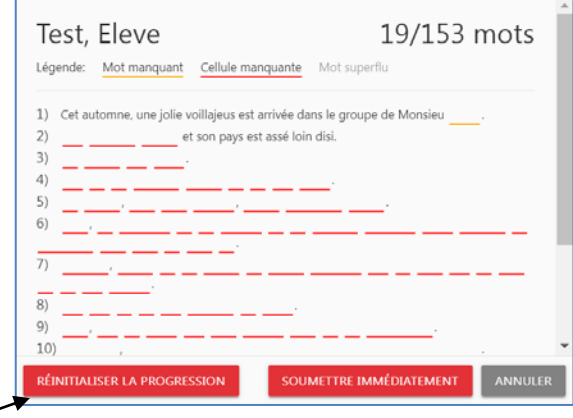

Si un élève n'a pas complété une passation et qu'une autre passation lui a été assignée, vous pouvez cliquer sur Réinitialiser la progression, ce qui ramène la dictée à son état non commencée. On peut ensuite éliminer l'élève de la liste.

#### **ひ FERMER**

Il est important de fermer la passation à la fin de la période, pour éviter qu'un élève qui était absent n'y entre au mauvais moment.

Vous pouvez aussi décider de fermer si le temps prévu est dépassé ou qu'un imprévu vous y oblige. Les élèves reçoivent alors le message suivant :

Si vous avez fermé par erreur, rouvrez tout de suite et le message n'apparaitra pas. Si c'est apparu, avisez les élèves de ne pas soumettre et rouvrez. Si certains ont soumis, refusez chaque soumission dans le tableau de bord.

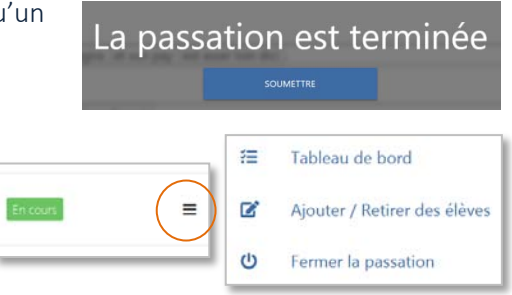

#### $\blacktriangleright$  ROUVRIR

Il est toujours possible de rouvrir plus tard, si un élève absent fait la dictée à un autre moment ou si on permet à un élève plus lent de terminer sa dictée au bureau de l'orthopédagogue, par exemple.

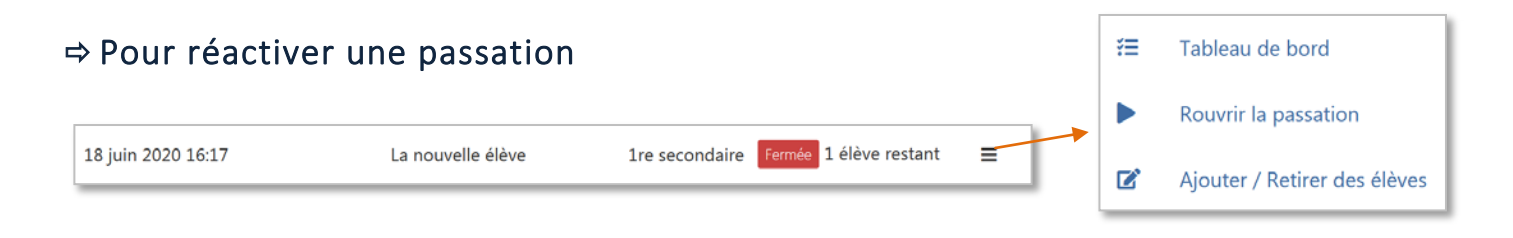

## Un bon conseil…

Il est toujours intéressant de circuler derrière les élèves et de les voir travailler sur leur dictée. On peut déjà constater des forces et des faiblesses.

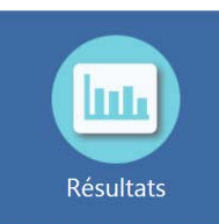

## Lecture des résultats

Les résultats apparaissent dans la section résultats. Vous ne pouvez voir que les résultats des dictées que vous avez planifiées dans votre compte.

Vous y trouverez :

- ▲ Un fichier pour chaque élève avec les résultats individuels (format PDF)
- Un fichier par groupe avec tous les PDF des élèves combinés pour une impression rapide
- ▲ Un fichier pour le groupe
- ▲ Un fichier pour le niveau scolaire

# **Compte élève**

L'élève entre de la même façon que l'enseignant, avec le nom de l'institution, son identifiant ou son adresse courriel et le mot de passe assigné. On peut aussi cliquer sur mot de passe oublié et un courriel sera envoyé si l'élève a été inscrit avec un courriel plutôt qu'avec un identifiant. Si c'est un identifiant, l'*admin* pourra aller remettre un nouveau mot de passe.

Si la dictée n'est pas ouverte, les élèves ne verront pas de lien à cliquer. C'est voulu pour ne pas qu'ils commencent avant qu'on ne le souhaite. Lorsque vous ouvrirez la dictée, ils n'auront qu'à :

rafraichir la page en cliquant  $\mathbf{C}$  en haut à gauche. Le bouton pour accéder à la dictée apparaitra sur la Dictées 1 nouvelle v bande marine en haut à droite.

Les élèves doivent d'abord répondre à des questions de grammaire (questions à choix multiples pour évaluer la connaissance des classes de mots et des règles d'accord correspondantes).

*J'espère que vous aurez autant de plaisir à utiliser ÉvadiGraphe que j'en ai à le concevoir. Je l'ai mis au point pour mes besoins et l'utilise depuis 2014, mais il demeure un outil en évolution que je souhaite adapter à vos besoins. Alors, soyez très à l'aise de me transmettre vos commentaires positifs ou négatifs, vos suggestions ou des problèmes rencontrés à quelque niveau que ce soit, en m'écrivant à [gestionmp@evadi.ca,](mailto:gestionmp@evadi.ca) afin d'améliorer l'outil.* 

*Michèle Potvin Orthopédagogue M.A. (Éd.)*